# **APPENDIX J CUSTOMIZATION OPTIONS**

## **Custom Scan Tone**

The imager supports downloading a custom decode tone to sound when a good decode occurs. Create the audio tone according to the following specifications:

- Use a WAV audio file format
- Encode the audio file at 16 samples per second, i.e., 16 kHz sampling rate, and at 16 bits per sample
- Ensure the file does not exceed 128 kbytes

#### **Downloading the Custom Tone Audio File**

Download the custom audio file to the imager using the **Motorola Scanner SDK C++ Sample Application**. The user-defined tone is represented by a unique attribute number.

- **1.** Place the imager in SNAPI USB communication mode by scanning *Symbol Native API (SNAPI) with Imaging Interface on page 3-5*.
- **2.** Ensure the imager is disconnected from the host PC.

#### J - 2 DS4800 Series Corded Digital Imager Product Reference Guide

**3.** To launch the **Motorola Scanner SDK C++ Sample Application,** on the host PC select **Start** > **Motorola Scanner** > **Scanner SDK** > **C++ Sample Application**.

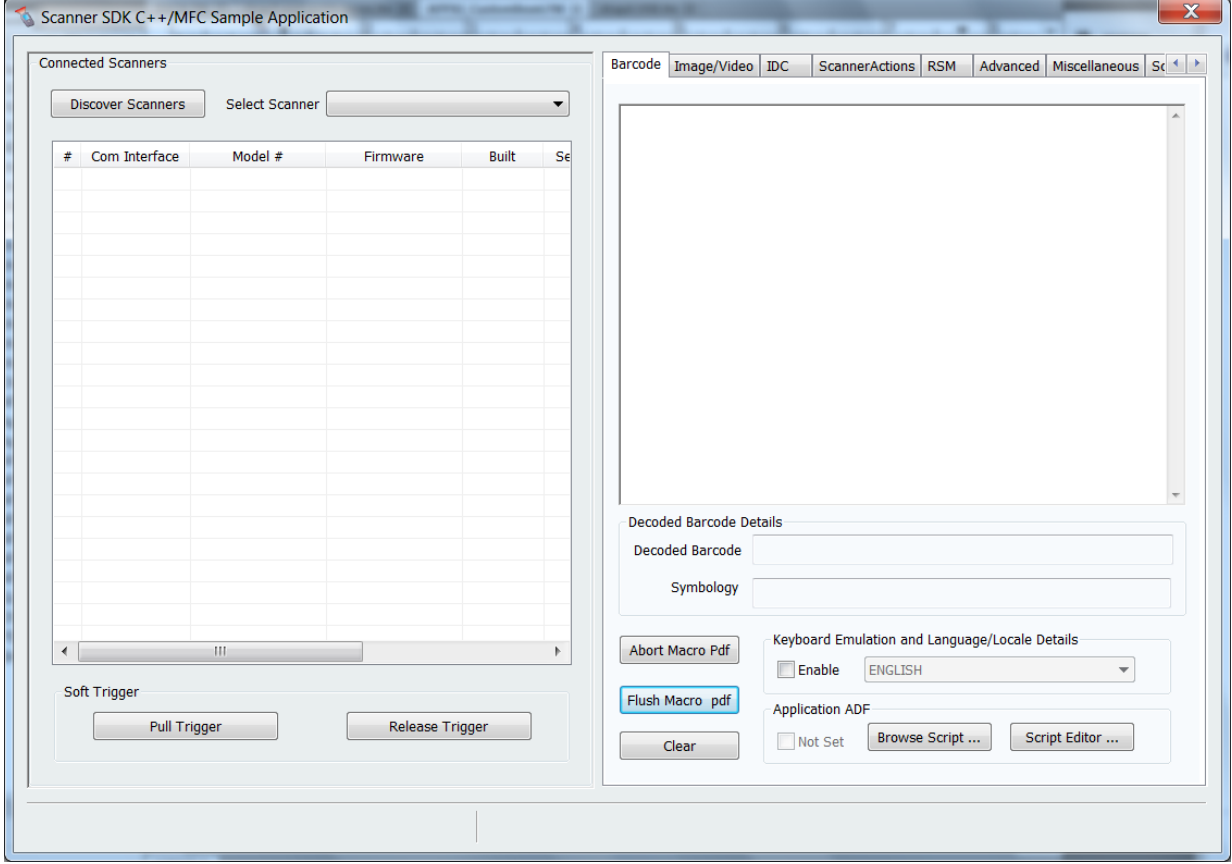

**Figure J-1** *Scanner SDK C++ Sample Application*

- **4.** Connect the imager to a USB port on the PC and wait for the power-up tone.
- **5.** Verify imager is operational by touching the trigger to turn on illumination.
- **6.** Select **Discover Scanners** in the SDK application. The imager appears in the **Connected Scanners** list.
- **7.** Select the **Advanced** tab.
- **8.** In the **Custom Good Decode Tone** section of the window, select **Browse.**
- **9.** Select the WAV file to download. Ensure the file does not exceed 128 KB.
- **10.** Select **Upload**. After a few seconds the status bar on the bottom of the window displays **UPDATE\_AUDIO\_FILE - Command Success**.
- **11.** Scan the **Scan Tone 6** bar code below to select the downloaded tone. This bar code is also available via the parameter *Scan Tone on page 4-10*.

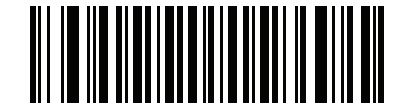

**Figure J-2** *Scan Tone 6*

**12.** Scan a bar code (e.g., the sample below) to verify that the imager sounds the downloaded decode tone.

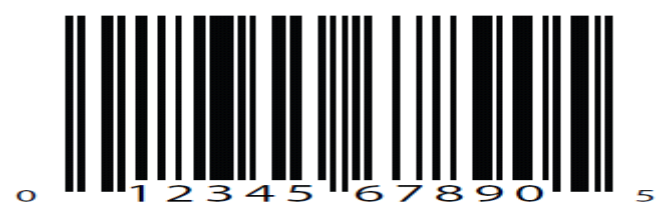

**Figure J-3** *Sample Bar Code*

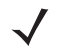

*NOTE* The imager sounds a system-defined tone on a good decode if you select Scan Tone 6 but did not download a custom tone.

### **Custom Bezel Design**

The DS4800 bezel can be customized for your enterprise. When designing a custom bezel, observe the following guidelines.

- The DS4800 back-lit LED trigger requires a contrasting color in order to be seen easily. Avoid white background colors when designing the bezel**.**
- Instead of a white logo, consider using a light metal finish.
- The light-up trigger graphic is designed for optimal usability. If modification of this graphic is necessary, ensure it fits within the **safe tolerance** area below.

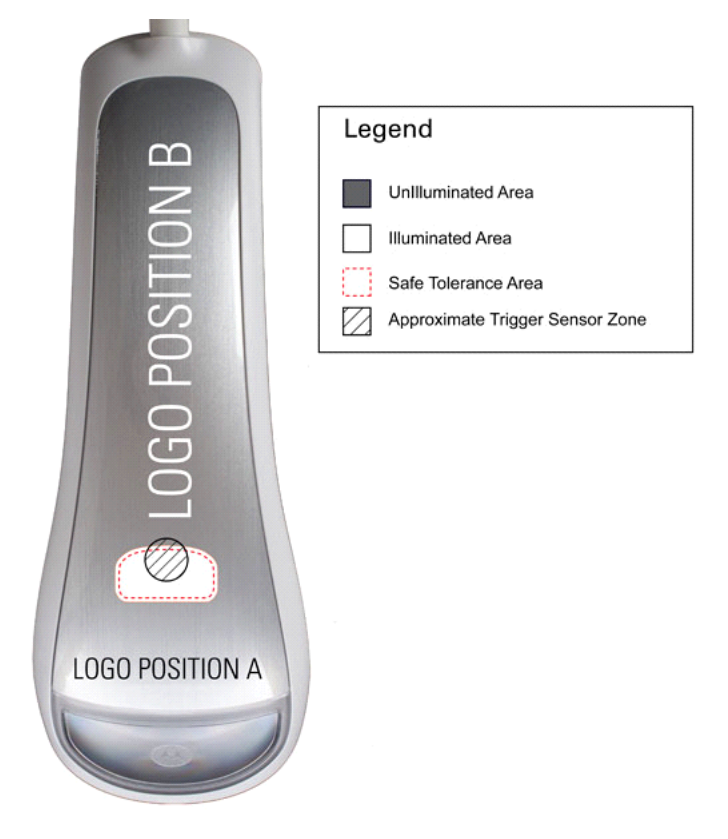

**Figure J-4** *Custom Bezel Guidelines* 

- There are two recommended logo positions, horizontal position A and vertical position B.
- Due to the graphic forming process, some distortion and curvature can occur in the logo. Minimize the size of the logo and use position B to reduce this distortion.

• Provide a VECTOR format (.eps, .ai, .cdr) for screen printed artwork, or it will have to be manually recreated. Formats such as .jpg, .bmp, or .png are not acceptable.

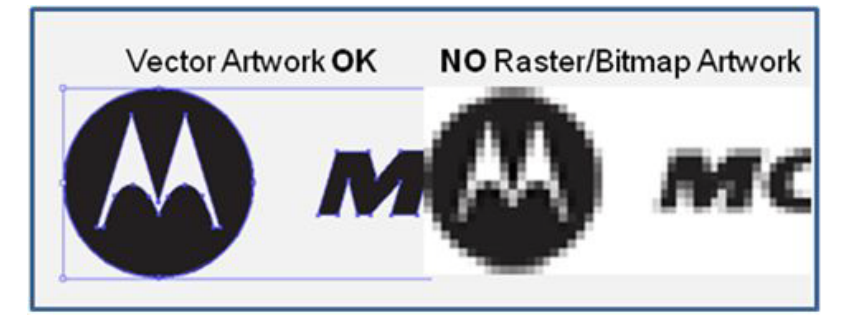

**Figure J-5** *Vector vs. Bitmap Artwork*

- Screen printing uses solid ink colors for each part of the graphic. A half-tone process is necessary for printing smooth transitions of colors.
- Identify specific colors using their Pantone equivalent, or provide a custom color chip.

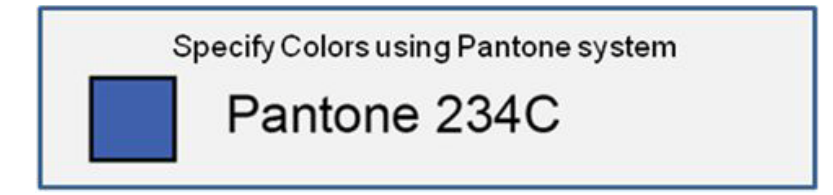

**Figure J-6** *Specify Pantone Colors*